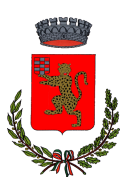

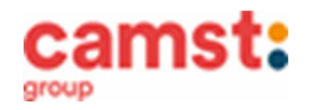

# **ISCRIZIONI E RINNOVI MENSA ANNO SCOLASTICO 2024/25 PER LE SCUOLE: INFANZIA "Melograno" PRIMARIA "A. Manzoni" PRIMARIA "F. Petrarca"**

**Le iscrizioni al servizio di ristorazione scolastica per l'anno scolastico 2024/2025 si raccolgono dal 15/04/2024 al 29/06/2024 obbligatoriamente on-line. Tutti gli alunni devono iscriversi. L'iscrizione può essere eseguita da app COMUNICAPP O da portale genitori.** 

Registra il genitore/tutore che effettuerà la dichiarazione dei redditi in quanto la spesa per la mensa è detraibile. Se devi iscrivere un nuovo fratello, **iscrivilo con lo stesso genitore dell'altro.**

- **Nuova iscrizione da app Comunicapp (per gli alunni di classe prima e nuovi arrivati nella scuola)**
- Clicca sul bottone **Nuova Iscrizione o sul tasto "Iscriviti con SPID"** (fig. 1);
- Inserisci il **codice fiscale del bambino** da iscrivere al servizio mensa e clicca su **Sono un nuovo iscritto** (fig.2);
- Successivamente inserisci il codice **fiscale del genitore tutore** e clicca su **Procedi** (fig.3);
- Verifica la tua email scrivendo l'indirizzo e cliccando su **Invia mail** (fig. 4);
- Inserisci nella casella **Codice di sicurezza** il codice ricevuto via email e clicca su **Conferma** (fig. 5);
- Nella schermata successiva compila tutti i campi richiesti del genitore/tutore e dell'alunno, spunta la privacy sottostante e clicca su **Vai al riepilogo iscrizione,** ricontrolla l'esattezza dei dati inseriti, premi su **Invia iscrizione** dando **Conferma** (fig. 6) Una mail di conferma dell'iscrizione sarà inviata all'indirizzo email che hai indicato;
- Playstore o Appstore del tuo dispositivo

**COMUNICAPP**  Scaricala da

> • **IMPORTANTE: stampa o almeno salva i documenti a disposizione al termine dell'iscrizione (tasti blu), così come suggerito dal programma. Sono le informazioni su come funziona il servizio, le tue credenziali di accesso al sistema (se non usi l'accesso con Spid) e la domanda d'iscrizione, indispensabili per gestire correttamente il rapporto (fig. 7).**

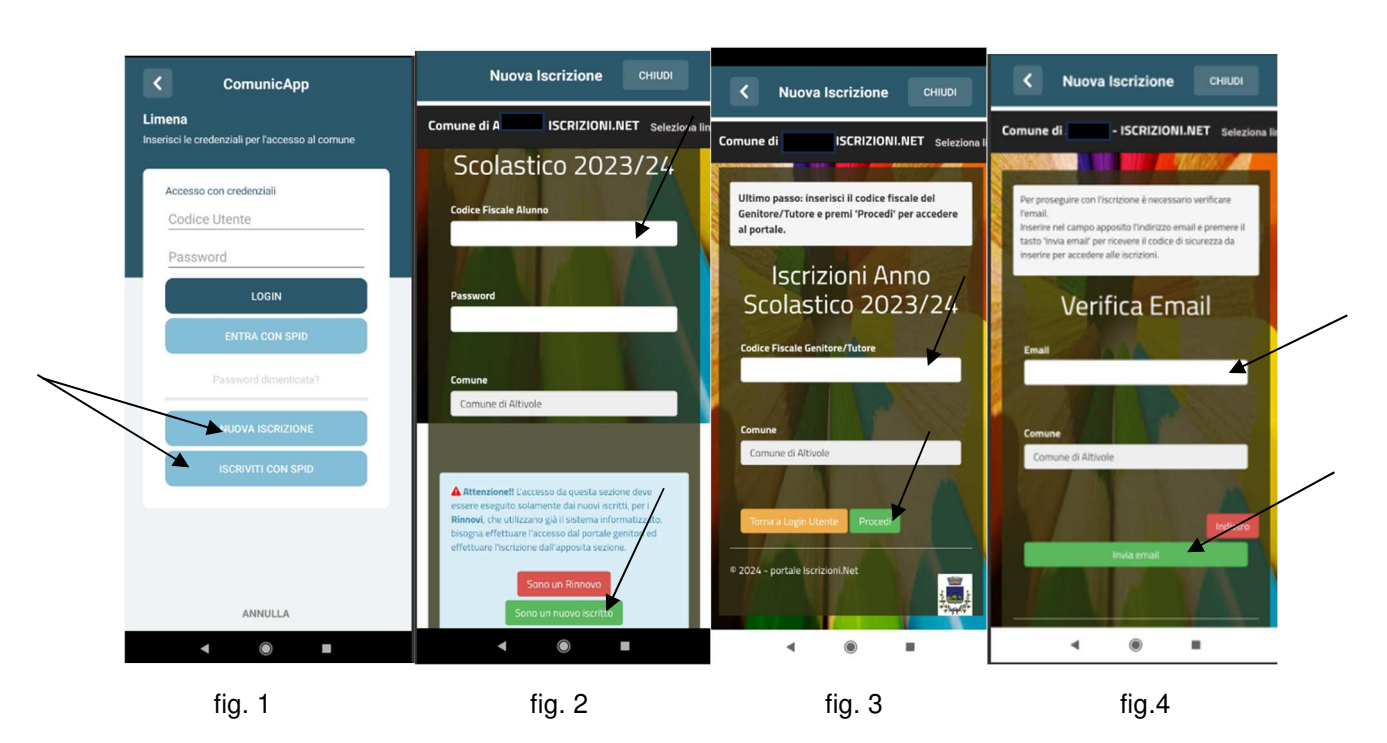

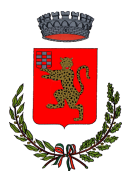

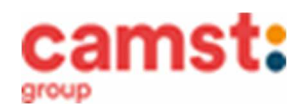

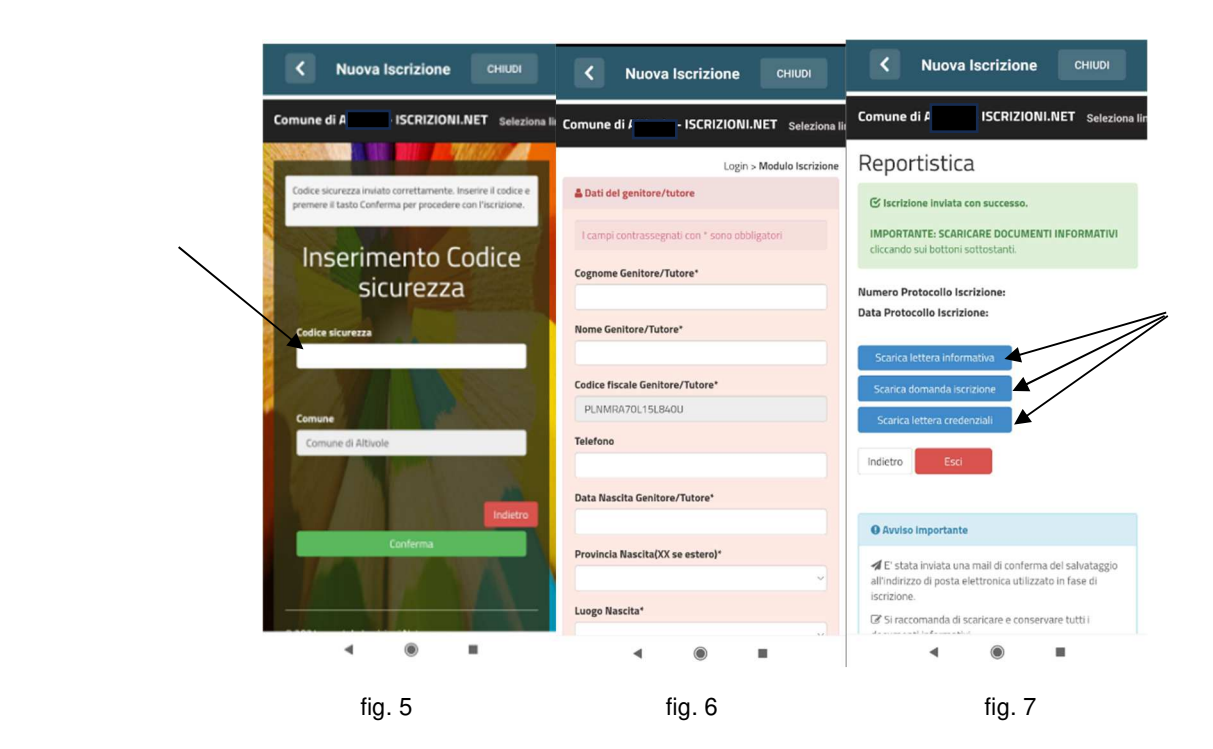

- **Nuova iscrizione da portale genitori (per gli alunni di classe prima e nuovi arrivati nella scuola)**
- Accedi al portale genitori di Limena all'indirizzo: **https://www4.eticasoluzioni.com/limenaportalegen**
- Clicca sul bottone **Nuova Iscrizione o sul tasto "Iscriviti con SPID";**

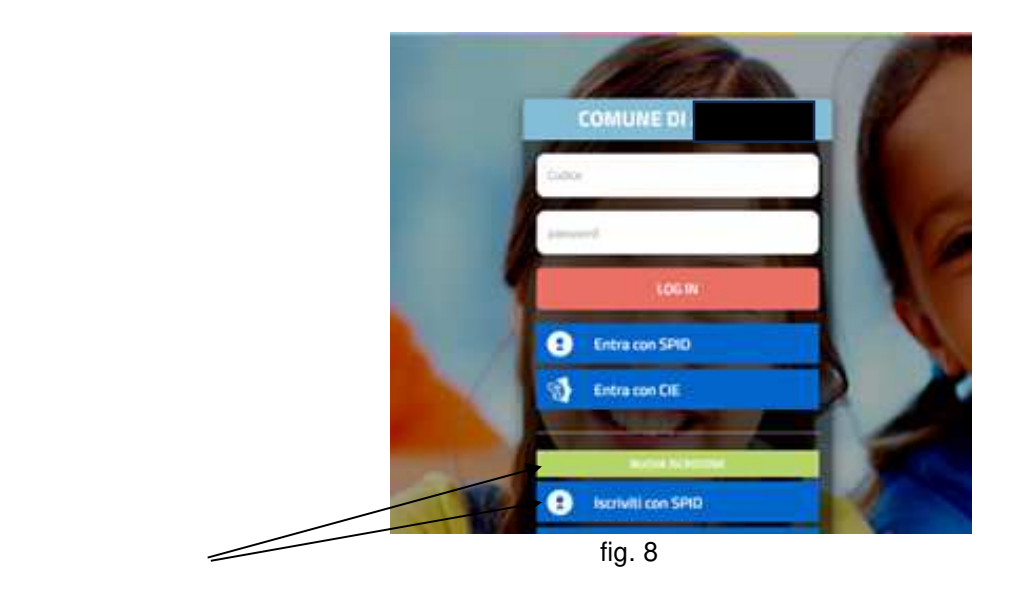

• inserisci il **codice fiscale del bambino** da iscrivere al servizio mensa e clicca su **Sono un nuovo iscritto (fig. 9);** 

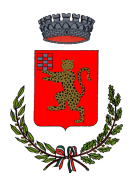

### **COMUNE DI LIMENA**   *Servizio Ristorazione Scolastica*

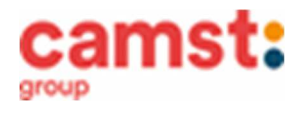

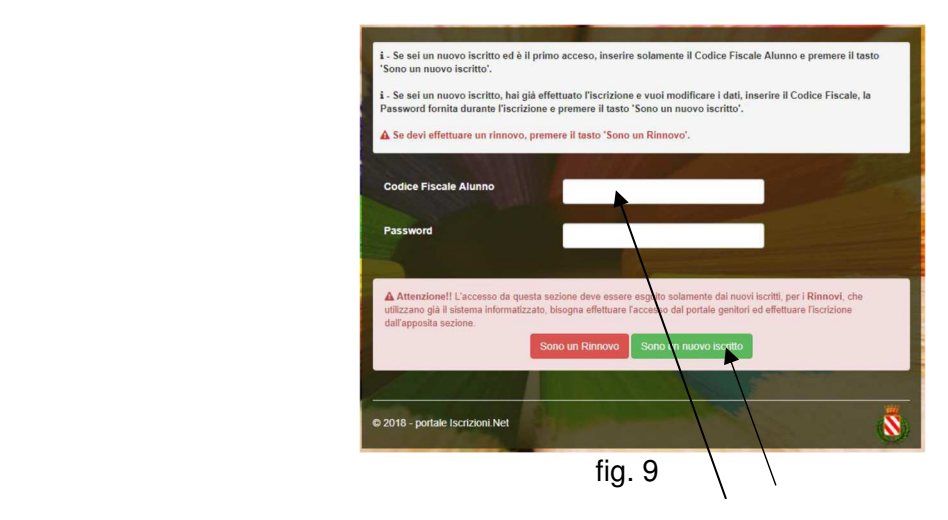

• Successivamente inserisci il codice fiscale del genitore tutore e clicca su **Procedi** (fig. 10);

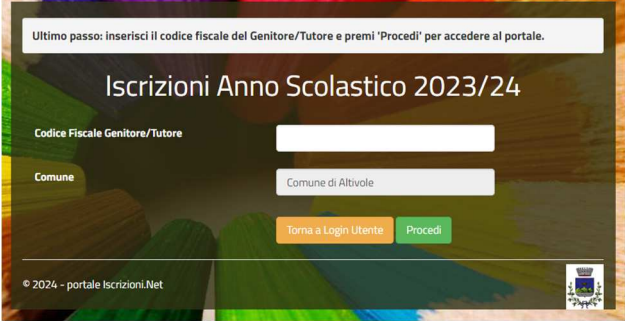

fig. 10

- Verifica la tua email scrivendo l'indirizzo e cliccando su **Invia mail**. Inserisci nella casella **Codice di sicurezza** il codice avuto via email e clicca su **Conferma;**
- Compila tutti i campi richiesti del genitore/tutore e dell'alunno, spunta la privacy sottostante e clicca su **Vai al riepilogo iscrizione,** ricontrolla l'esattezza dei dati inseriti, premi su **Invia iscrizione** dando **Conferma**; Una mail di conferma dell'iscrizione sarà inviata all'indirizzo email che hai indicato;
- **IMPORTANTE: stampa o almeno salva i documenti a disposizione al termine dell'iscrizione (tasti blu), così come suggerito dal programma. Sono le informazioni su come funziona il servizio, le tue credenziali di accesso al sistema (se non usi l'accesso con Spid) e la domanda d'iscrizione, indispensabili per gestire correttamente il rapporto (fig. 11).**

# Reportistica

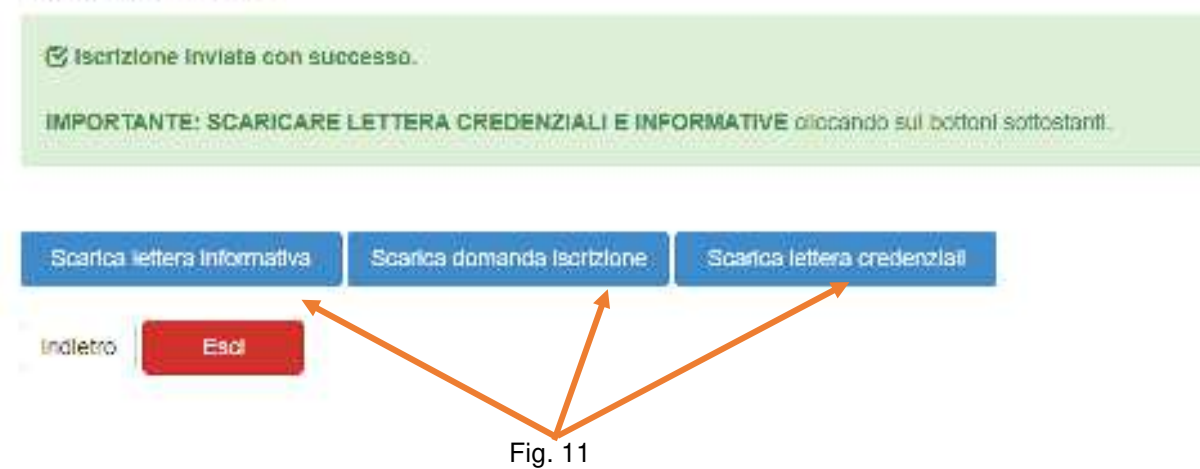

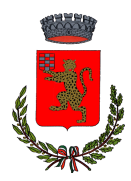

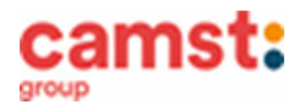

#### **RICHIESTE DI DIETE PER MOTIVI SANITARI O ETICO-RELIGIOSI**

**Nel caso l'utente necessiti di una dieta per motivi sanitari (esempio: allergie, intolleranze ecc) o per motivi etico-religiosi (esempio: dieta no carne di maiale ecc), la richiesta, per essere gestita correttamente, deve essere presentata prima dell'inizio del servizio, fra fine agosto e l'inizio del servizio mensa.**

#### **SUPPORTO**

**Se non hai a disposizione un accesso a internet, o sei in difficoltà, puoi avvalerti della collaborazione della ditta Camst chiamando il numero 0444653723 Sig.ra Cristina dalle ore 8.30 alle 12.30 (mail cristina.montagna@camst.it).** 

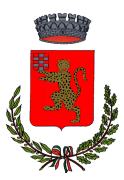

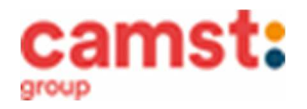

## **Rinnovo d'iscrizione da app Comunicapp (per gli alunni che hanno già usufruito del servizio nell' anno scolastico 2023/2024)**

Il rinnovo è possibile solo agli utenti in regola con i pagamenti.

- Accedi alla app in uno dei seguenti modi:
	- con le credenziali normali: il codice utente è il codice dell'alunno; se non ricordi più la password, puoi usare la funzione recupera password cliccando su "HAI DIMENTICATO LA PASSWORD?"
	- o **con Spid** del genitore che risulta associato all'alunno a programma;
- Clicca sul quadratino con le righe in alto a sinistra e poi su **Iscrizioni**;
- Poi su **Rinnova iscrizione**;
- **COMUNICAPP**

Se non l'hai ancora fatto, scarica

da Playstore o Appstore del tuo dispositivo

- Accederai alla sezione anagrafica, sarà sufficiente cliccare su **Rinnova Iscrizioni + Effettua rinnovo.**  Sarai automaticamente rimandato ai moduli da compilare. I vari moduli saranno già pre-compilati in base ai dati utilizzati **nell'anno scolastico 2023/2024. Sarà sufficiente inserire/modificare i dati e/o verificare quelli già inseriti per poter salvare l'iscrizione.**
- Quindi spunta la privacy e clicca su **Vai al riepilogo iscrizione,** ricontrolla l'esattezza dei dati inseriti, premi su **Invia iscrizione** dando **Conferma**. Una mail di conferma dell'iscrizione sarà inviata all'indirizzo email che hai indicato;
	- **IMPORTANTE: stampa o almeno salva i documenti a disposizione al termine dell'iscrizione (tasti blu), così come suggerito dal programma. Sono le informazioni su come funziona il servizio, le tue credenziali di accesso al sistema (se non usi l'accesso con Spid) e la domanda d'iscrizione, indispensabili per gestire correttamente il rapporto (fig.12).**

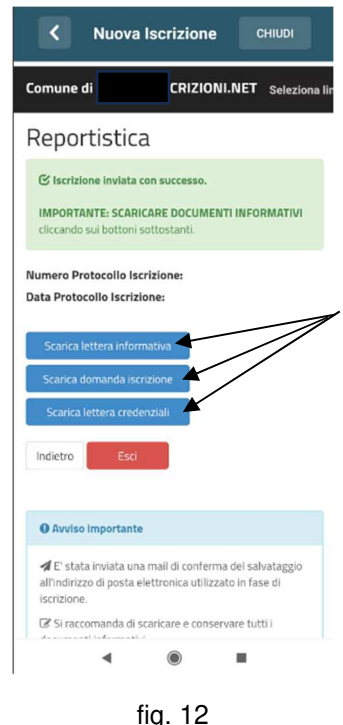

 **Rinnovo d'iscrizione da portale genitori (per gli alunni che hanno già usufruito del servizio nell' anno scolastico 2023/2024)** 

Il rinnovo è possibile solo agli utenti in regola con i pagamenti.

- Accedi al Portale Genitori all' indirizzo **https://www4.eticasoluzioni.com/limenaportalegen** in uno dei seguenti modi:
	- con Spid del genitore che risulta associato all'alunno a programma;

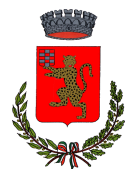

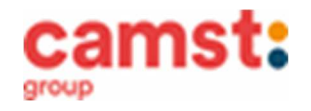

- o con le credenziali normali: il codice utente è il codice dell'alunno; se non si ricorda più la password, può essere usata la funzione recupera password cliccando su "HAI DIMENTICATO LA PASSWORD?" e seguendo le istruzioni successive.
- Dopo aver effettuato l'accesso clicca su **Anagrafica**, e poi su **Rinnova Iscrizioni + Effettua rinnovo.**  Sarai automaticamente rimandato ai moduli da compilare. I vari moduli saranno già pre-compilati in base ai dati utilizzati **nell'anno scolastico 2023/2024. Sarà sufficiente inserire/modificare i dati e/o verificare quelli già inseriti per poter salvare l'iscrizione.**
- Quindi spunta la privacy e clicca su **Vai al riepilogo iscrizione,** ricontrolla l'esattezza dei dati inseriti, premi su **Invia iscrizione** dando **Conferma**. Una mail di conferma dell'iscrizione sarà inviata all'indirizzo email che hai indicato;
- **IMPORTANTE: stampa o almeno salva i documenti a disposizione al termine dell'iscrizione (tasti blu), così come suggerito dal programma. Sono le informazioni su come funziona il servizio, le tue credenziali di accesso al sistema (se non usi l'accesso con Spid) e la domanda d'iscrizione, indispensabili per gestire correttamente il rapporto (fig.13).**

# Reportistica

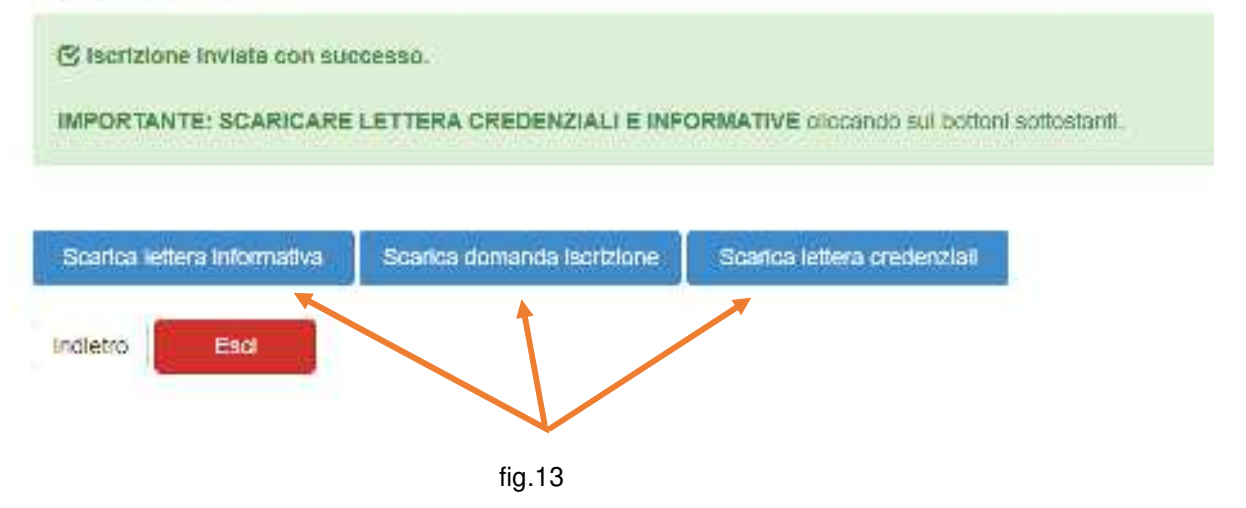

#### **RICHIESTE DI DIETE PER MOTIVI SANITARI O ETICO-RELIGIOSI**

**Nel caso l'utente abbia già in essere una richiesta dieta per motivi sanitari (esempio: allergie, intolleranze ecc) o per motivi etico-religiosi (esempio: dieta no carne di maiale ecc), in quanto ne ha usufruito nell'anno scolastico 2023/2024, questa sarà ritenuta valida anche per l'anno 2024/2025. Il genitore dovrà comunicare solamente eventuali variazioni o la dismissione della dieta e il ritorno a un regime alimentare normale.**

### **SUPPORTO**

**I genitori che non hanno a disposizione un accesso a internet, o sono in difficoltà, possono avvalersi della collaborazione della ditta Camst chiamando il numero 0444653723 Sig.ra Cristina dalle ore 8.30 alle 12.30 (mail cristina.montagna@camst.it).**